# **Defining Constants and Variables**

Sun Microsystems, Inc. 4150 Network Circle Santa Clara, CA 95054 U.S.A.

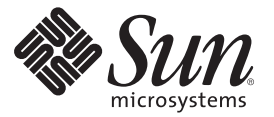

Part No: 820–4394–10 June 2008

Copyright 2008 Sun Microsystems, Inc. 4150 Network Circle, Santa Clara, CA 95054 U.S.A. All rights reserved.

Sun Microsystems, Inc. has intellectual property rights relating to technology embodied in the product that is described in this document. In particular, and without limitation, these intellectual property rights may include one or more U.S. patents or pending patent applications in the U.S. and in other countries.

U.S. Government Rights – Commercial software. Government users are subject to the Sun Microsystems, Inc. standard license agreement and applicable provisions of the FAR and its supplements.

This distribution may include materials developed by third parties.

Parts of the product may be derived from Berkeley BSD systems, licensed from the University of California. UNIX is a registered trademark in the U.S. and other countries, exclusively licensed through X/Open Company, Ltd.

Sun, Sun Microsystems, the Sun logo, the Solaris logo, the Java Coffee Cup logo, docs.sun.com, Java, and Solaris are trademarks or registered trademarks of Sun Microsystems, Inc. or its subsidiaries in the U.S. and other countries. All SPARC trademarks are used under license and are trademarks or registered trademarks of SPARC International, Inc. in the U.S. and other countries. Products bearing SPARC trademarks are based upon an architecture developed by Sun Microsystems, Inc.

The OPEN LOOK and SunTM Graphical User Interface was developed by Sun Microsystems, Inc. for its users and licensees. Sun acknowledges the pioneering efforts of Xerox in researching and developing the concept of visual or graphical user interfaces for the computer industry. Sun holds a non-exclusive license from Xerox to the Xerox Graphical User Interface, which license also covers Sun's licensees who implement OPEN LOOK GUIs and otherwise comply with Sun's written license agreements.

Products covered by and information contained in this publication are controlled by U.S. Export Control laws and may be subject to the export or import laws in other countries. Nuclear, missile, chemical or biological weapons or nuclear maritime end uses or end users, whether direct or indirect, are strictly prohibited. Export or reexport to countries subject to U.S. embargo or to entities identified on U.S. export exclusion lists, including, but not limited to, the denied persons and specially designated nationals lists is strictly prohibited.

DOCUMENTATION IS PROVIDED "AS IS" AND ALL EXPRESS OR IMPLIED CONDITIONS, REPRESENTATIONS AND WARRANTIES, INCLUDING ANY IMPLIED WARRANTY OF MERCHANTABILITY, FITNESS FOR A PARTICULAR PURPOSE OR NON-INFRINGEMENT, ARE DISCLAIMED, EXCEPT TO THE EXTENT THAT SUCH DISCLAIMERS ARE HELD TO BE LEGALLY INVALID.

## Contents

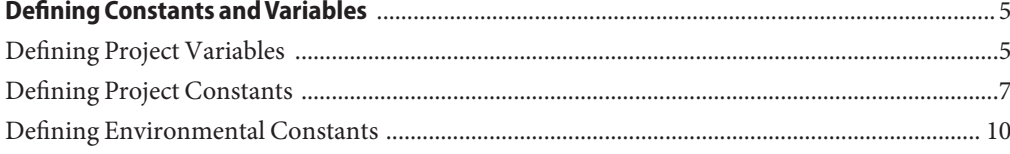

## <span id="page-4-0"></span>Defining Constants and Variables

This topic discusses the use and definition of constants and variables in Java CAPS Projects and Environments, and covers the following subtopics:

- "Defining Project Variables" on page 5
- ["Defining Project Constants" on page 7](#page-6-0)
- ["Defining Environmental Constants" on page 10](#page-9-0)

If you have any questions or problems, see the Java CAPS web site at <http://goldstar.stc.com/support>.

#### **Defining Project Variables**

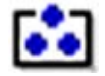

**FIGURE 1** Constant or Variable Icon

Project variables function as placeholders, having values that are determined when you create a specific Deployment Profile. Project variables can be literals or Environmental constants, as described in ["Defining Environmental Constants" on page 10.](#page-9-0)

As an example, the following figure shows a Project variable defined to represent a password of a database user in a target Environment. A system manager assigns an actual value to this variable in the Deployment Profile editor. The value of the assigned Project variable (an Environmental constant) is then used to connect to the database in the target Environment.

You can add a variable to a Project by selecting the New > Variable or Constant option from the *Project* context menu in the NetBeans IDE, which displays the following dialog box.

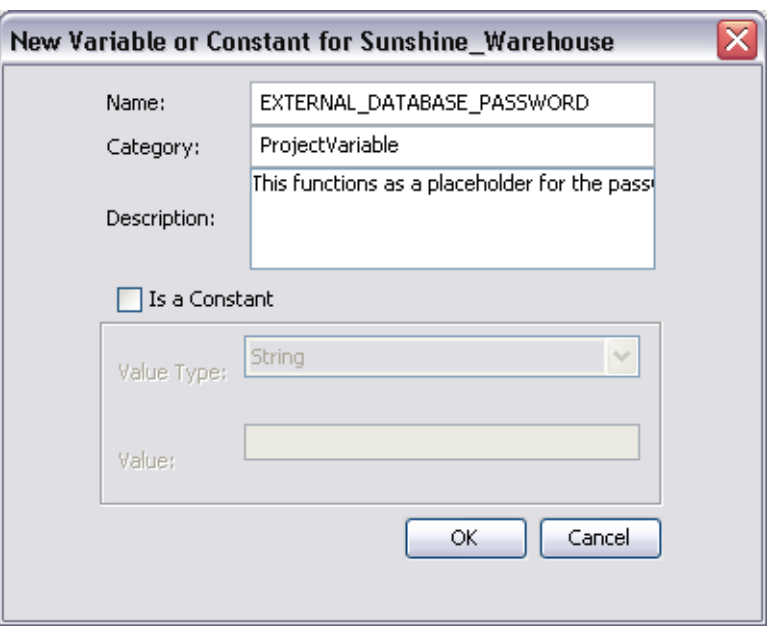

**FIGURE 2** Creating a Project Variable

| <b>TABLE 1</b> |  | Project Variable Options |
|----------------|--|--------------------------|
|----------------|--|--------------------------|

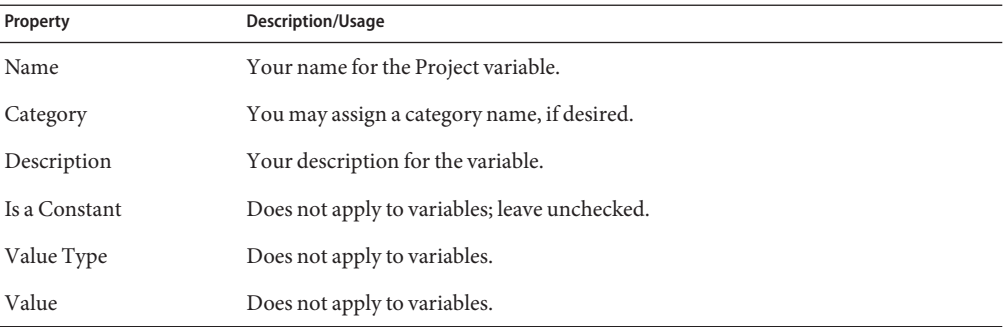

Constants and variables are automatically added to a Variables and Constants object group within the Project, as shown in the following figure. Selecting an entry in the upper panel displays it in the lower panel, where you can modify it. By clicking OK you overwrite the previous definition with the modified version.

<span id="page-6-0"></span>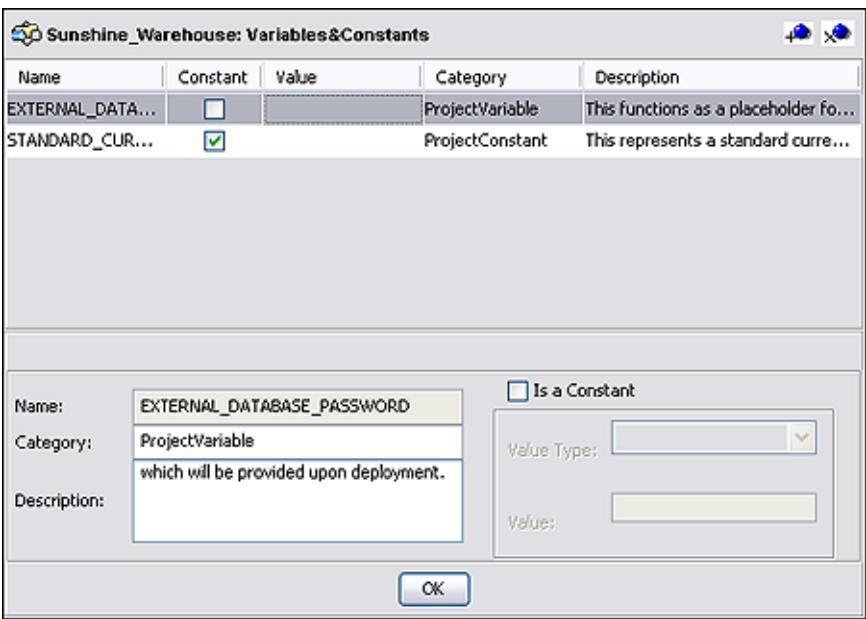

**FIGURE 3** Variables and Constants Object Group

**TABLE 2** Variables and Constants Object Group Icons

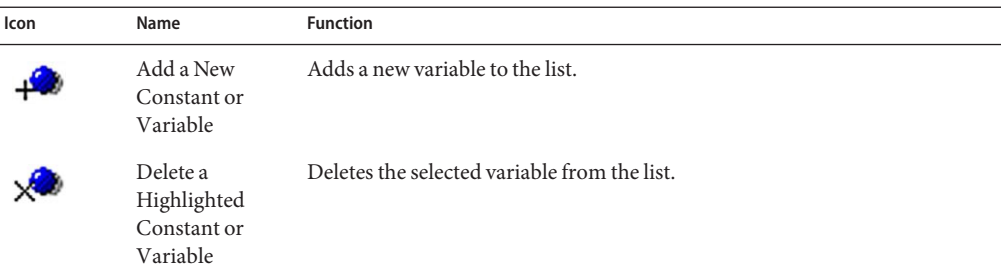

### **Defining Project Constants**

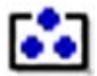

**FIGURE 4** Constant or Variable Icon

Project constants are name-value pairs that are visible across the Project. Using a constant allows you to define the value once, and then refer to it from the various Project configurations, rather than having to redefine the value everywhere it is needed. For example, the following figure shows a standard currency defined to be used globally throughout the system.

You can add a constant to a Project by selecting the New > Variable or Constant option from the *Project* context menu in the NetBeans IDE, which displays the following dialog box.

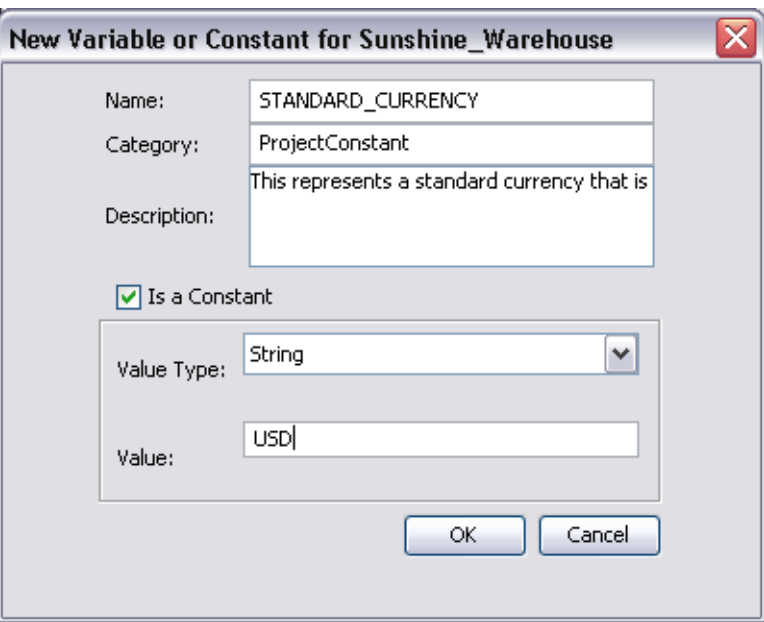

**FIGURE 5** Creating a Project Constant

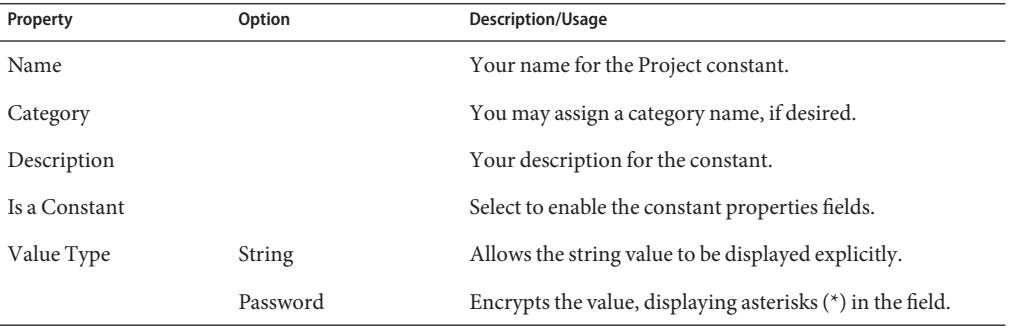

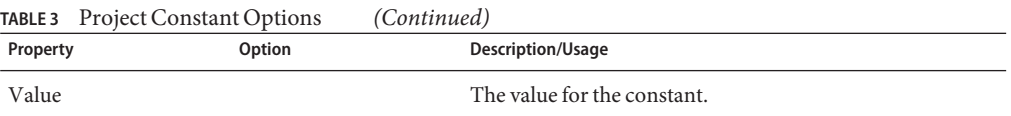

Constants and variables are automatically added to a Variables and Constants object group within the Project, as shown in the following figure. Selecting an entry in the upper panel displays it in the lower panel, where you can modify it. By clicking OK you overwrite the previous definition with the modified version.

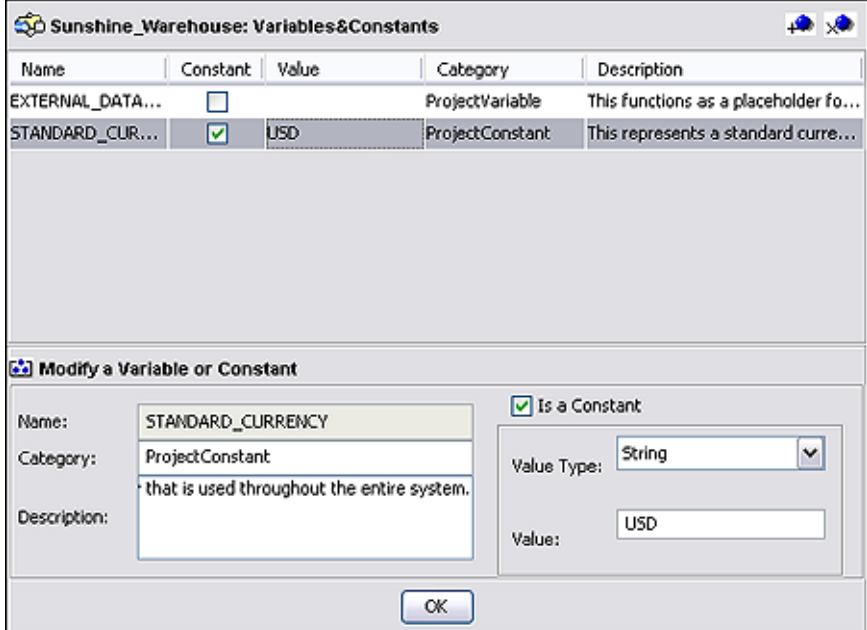

**FIGURE 6** Variables and Constants Object Group

**TABLE 4** Constants and Variables Object Group Icons

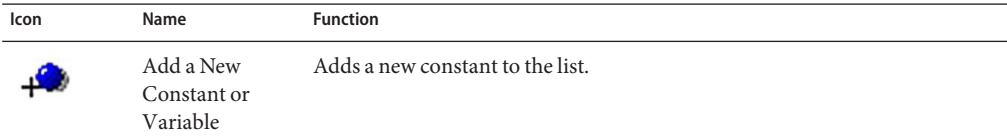

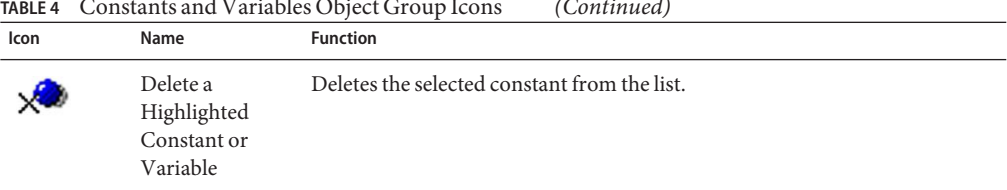

<span id="page-9-0"></span>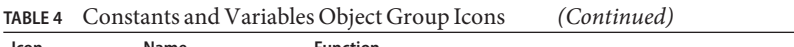

### **Defining Environmental Constants**

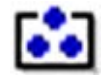

**FIGURE 7** Constant or Variable Icon

Environmental constants are name-value pairs that are visible across the Environment. Using a constant allows you to define the value once, and then refer to it from the various Project configurations, rather than having to redefine the value everywhere it is needed. Selecting the New > Constant option from the Environment context menu, which displays the Create Environmental Constant dialog box shown in the following figure.

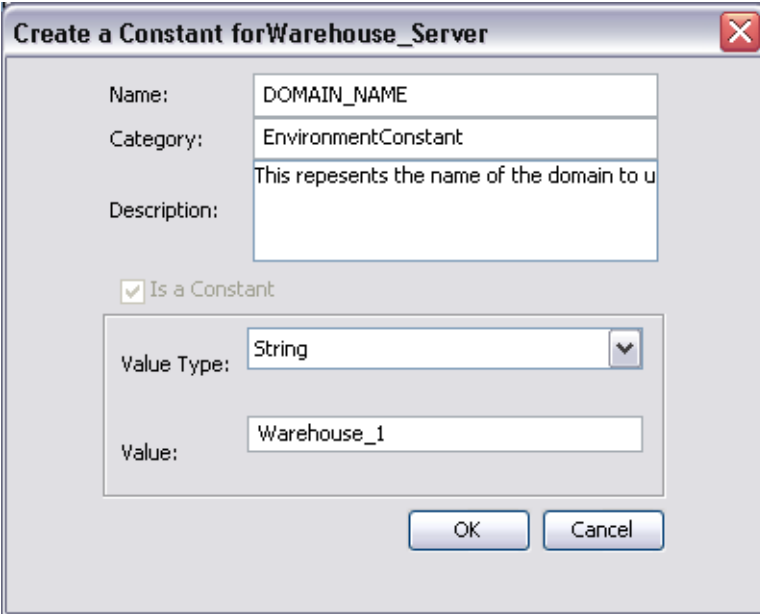

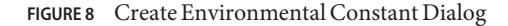

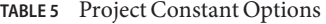

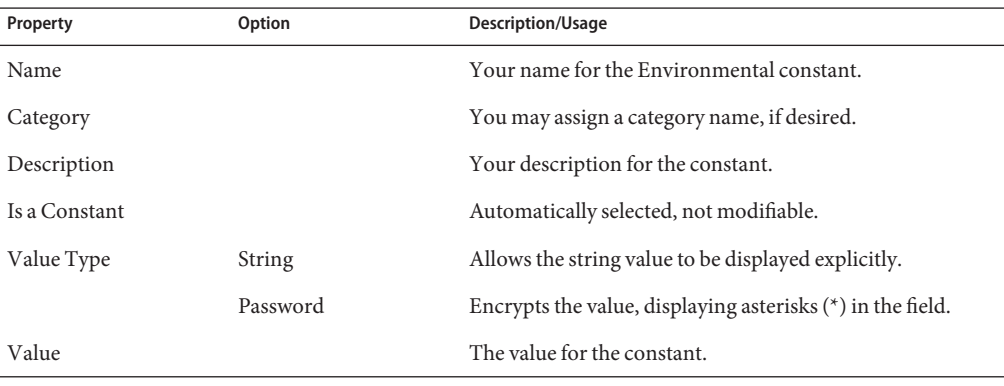

**Note –** When you create an Environmental constant, you assign a permanent value to it which cannot be overridden.

Constants are automatically added to a Constants object group within the Environment, as shown in the following figure. All constants defined for the specific Environment are listed in the *Constants*section of the panel, along with their various properties. Additional Environmental Constants can be defined using the lower part of the panel.

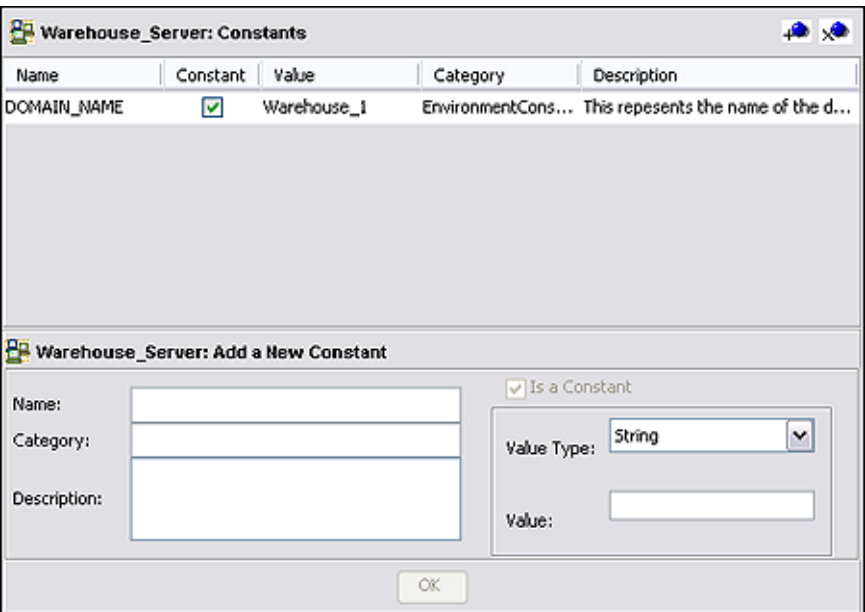

**FIGURE 9** Environmental Constants Object Group

**TABLE 6** Environmental Constants Object Group Icons

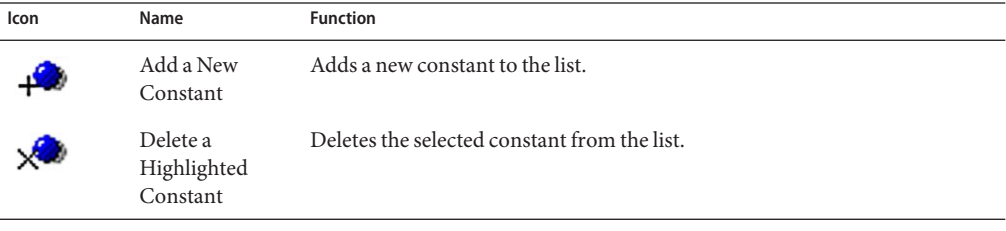

**Note –** Refer to the *Java CAPS 6 Release Notes*regarding this feature.